# **Prüfen einer digitalen Signatur in einer PDF**

### <span id="page-0-0"></span>Voraussetzungen - Wurzelzertifikate importieren

 Für das Prüfen einer Signatur in einem PDF-Dokument mit Adobe Acrobat müssen Sie vorab Wurzelzertifikate importieren - ohne eingebettetes Wurzelzertifikat erscheinen die Signaturen als ungültig. Folgen Sie dafür einfach den Anleitungen auf dieser Seite.

**A** To verify a signature in a PDF document with Adobe Acrobat, you must first import root certificates - without an embedded root certificate, the signatures appear as invalid. Simply follow the instructions on this page to set it up.

#### **Inhalt dieser Seite**

- [Voraussetzungen Wurzelzertifikate importieren](#page-0-0)
- [GÉANT-TCS Wurzelzertifikat \(beantragt via Sectigo\)](#page-0-1)  [importieren /](#page-0-1)
- [Import GÉANT-TCS root certificate \(requested via Sectigo\)](#page-0-2) [Sicherheitseinstellungen aktualisieren /](#page-0-3)
	- [Update security settings](#page-0-4)
	- [Wurzelzertifikat installieren mittels FDF-Datei /](#page-2-0)
	- <sup>o</sup> [Install root certificate using a FDF file](#page-2-1)
	- [Zertifikats-Richtlinieneinschränkung ändern](#page-3-0)
- [T-TeleSec Wurzelzertifikat \(beantragt via DFN\) importieren](#page-5-0)
- [Fehlermeldung bei Fehlen des Wurzelzertifikats](#page-7-0)
- **[Erkennen einer \(LTV-fähigen\) Signatur](#page-7-1)**

#### の **Wurzelzertifikate - Merkmale und Funktion**

- auch Stammzertifikat oder Root-Zertifikat genannt
- selbstsigniertes Zertifikat einer oberen Zertifizierungsstelle (Root-CA), welches somit auf kein übergeordnetes Zertifikat verweist
	- dient zur Validierung der Vertrauenswürdigkeit aller untergeordneten Zertifikate

 Das bedeutet: Damit eine digitale Signatur, welche auf einem Nutzerzertifikat von der DFN oder GÉANT-TCS basiert, als gültig validiert wird, muss entweder das mit der **Signatur verbundene Zertifikat** oder das **Wurzelzertifikat** entsprechend **importiert** und als **Vertrauensanker** festgelegt werden. Am besten wird das **Wurzelzertifikat** bzw. das Zertifikat der obersten Zertifizierungsstelle in einer Kette von Zertifizierungsstellen importiert.

- self-signed certificate of an upper certification authority (root CA), which therefore does not refer to a higher-level certificate
- is used to validate the trustworthiness of all subordinate certificates

 This means that in order for a digital signature based on a user certificate from DFN or GÉANT-TCS to be validated, either the **cer tificate associated with the signature** or the **root certificate** must be **imported** accordingly and defined as the **trust anchor**. It is best to import the root certificate or the certificate of the highest certification authority in a chain of certification authorities.

## **GÉANT-TCS Wurzelzertifikat (beantragt via Sectigo) importieren /**

## **Import GÉANT-TCS root certificate (requested via Sectigo)**

### <span id="page-0-3"></span><span id="page-0-2"></span><span id="page-0-1"></span>Sicherheitseinstellungen aktualisieren /

### <span id="page-0-4"></span>Update security settings

Als Erstes sollten Sie ihre Sicherheitseinstellungen aktualisieren bzw. in Adobe Acrobat alle Wurzelzertifikate aus der Adobe Approved Trust-Liste (AATL) sowie aus der Trust-Liste der Europäischen Union (EUTL) importieren.

Firstly, you should update your security settings or import all root certificates from the Adobe Approved Trust List (AATL) and the European Union Trust List (EUTL) in Adobe Acrobat.

> 1. Klicken Sie in Adobe Acrobat im Menü "Bearbeiten" auf den Punkt "Ei **nstellungen**".

> **1.** In Adobe Acrobat click on the hamburger **Menu** button and then on "**P references...**".

#### Datei Bearbeiten Anzeige Unterschreiben Fenster Hilfe Start Bückgängig  $Ctrl + Z$  $\bigcirc$  Wiederherstellen  $Shift+Ctrl+Z$  $Q \mid$ Ausschneiden  $Ctrl+X$  $E_{\Xi}$  Kopieren  $Ctrl + C$  $\mathbf{E}$  Einfügen  $Ctrl + V$ Löschen Alles auswählen  $Ctrl + A$ Auswahl aufheben Shift+Ctrl+A Datei in Zwischenablage kopieren Text und Bilder bearbeiten **III** Seiten löschen Seiten drehen Text und Bilder schwärzen Schnappschuss erstellen Rechtschreibprüfung  $\bar{\bar{r}}$ Q Suchen  $Ctrl + F$ Erweiterte Suche  $Shift+Ctrl+F$ Schutz  $\bar{p}$ Ein-/Ausgabehilfe  $\bar{p}$ Werkzeuge verwalten Einstellungen...  $Ctrl + K$

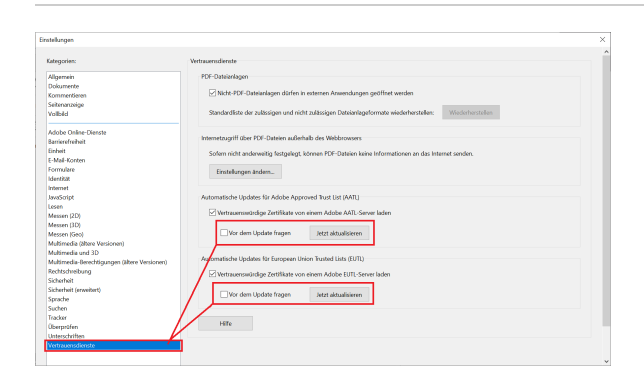

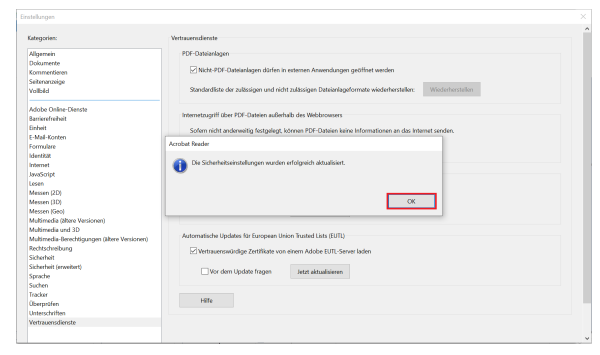

**2.** Unter "**Vertrauensdienste**" klicken Sie auf beide "**Jetzt aktualisieren**" Schaltflächen, um alle von Adobe sowie von der Europäischen Union ausgelieferten vertrauenswürdigen Wurzelzertifikate zu importieren.

**2.** Click on the category **Trust Manager** and continue by clicking both "**U** pdate Now" buttons to import all trusted root certificates provided by Adobe and the European Union.

### Adobe Acrobat Reader DC (32-bit)

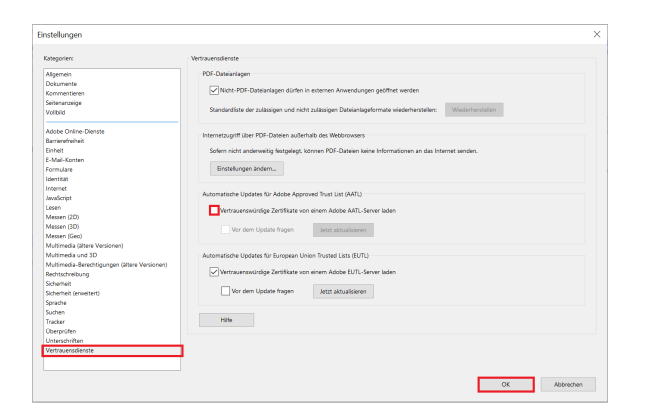

<span id="page-2-1"></span><span id="page-2-0"></span>Wurzelzertifikat installieren mittels FDF-Datei / Install root certificate using a FDF file

Die Nutzerzertifikate vom GÉANT-TCS basieren auf den Wurzelzertifikaten von Sectigo und je nach Algorithmus des Schlüssels enden Zertifizierungsketten in TCS üblicherweise auf einem der beiden Root-Zertifikate "USERTrust".

Zur Vereinfachung des Imports finden Sie hier zwei FDF-Dateien, die beim Installieren der benötigten Wurzelzertifikate in Adobe Acrobat helfen.

The user certificates from GÉANT-TCS are based on the root certificates from Sectigo and, depending on the algorithm of the key, certification chains in TCS usually end on one of the two root certificates "USERTrust".

To simplify the import, there are two FDF files here that will help with installing the required root certificates in Adobe Acrobat.

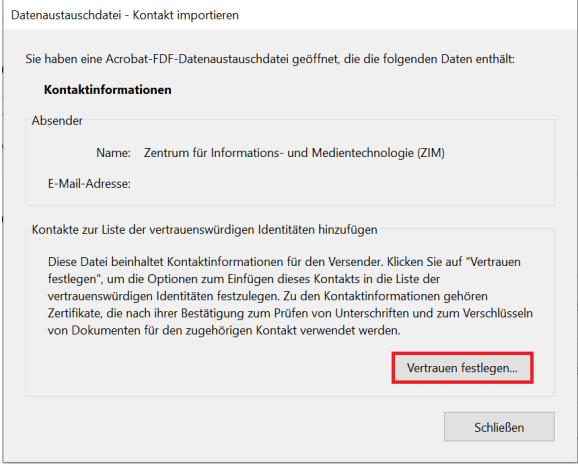

**3.** Zudem sollten Sie den **Haken** bei "Vertrauenswürdige Zertifikate von einem Adobe **AATL**-Server laden" **rausnehmen**, damit die noch folgenden Installationen von Wurzelzertifikaten **nicht** beim nächsten automatischen Update von Adobe Acrobat geändert werden.

**3.** You should also **uncheck** the box "Load trusted certificates from an Adobe **AATL** server" so that subsequent installations of root certificates are not changed during the next automatic update of Adobe Acrobat.

#### **FDF-Datenaustauschdateien**

[Root-Zertifikat USERTrust ECC.fdf](https://wiki.hhu.de/download/attachments/480085953/Root-Zertifikat%20USERTrust%20ECC.fdf?version=1&modificationDate=1675255477624&api=v2)

[Root-Zertifikat USERTrust RSA.fdf](https://wiki.hhu.de/download/attachments/480085953/Root-Zertifikat%20USERTrust%20RSA.fdf?version=1&modificationDate=1675255477625&api=v2)

**1.** Laden Sie die FDF-Datei "**Root-Zertifikat USERTrust ECC.fdf**" herunter und öffnen Sie zunächst die **FDF-Datei** mit Adobe Acrobat

**1.** Download the FDF file "**Root-Zertifikat USERTrust ECC.fdf**" and open it in Adobe Acrobat.

**2.** Beim Starten öffnet sich ein Fenster, wo sie auf "**Vertrauen festlegen...**" klicken

**2.** When starting, a window opens. Click on "**Set Contact Trust...**".

**3**. Danach setzen Sie einen Haken bei "**Dieses Zertifikat als vertrauenswürdigen Stamm verwenden**" sowie bei "**Zertifizierte Dokumente**" und klicken auf "**OK**"

**3.** Check the "**Use this certificate as a trusted root**" checkbox

**4.** Zum Schluss bestätigen Sie die erscheinende Meldung mit "**OK**"

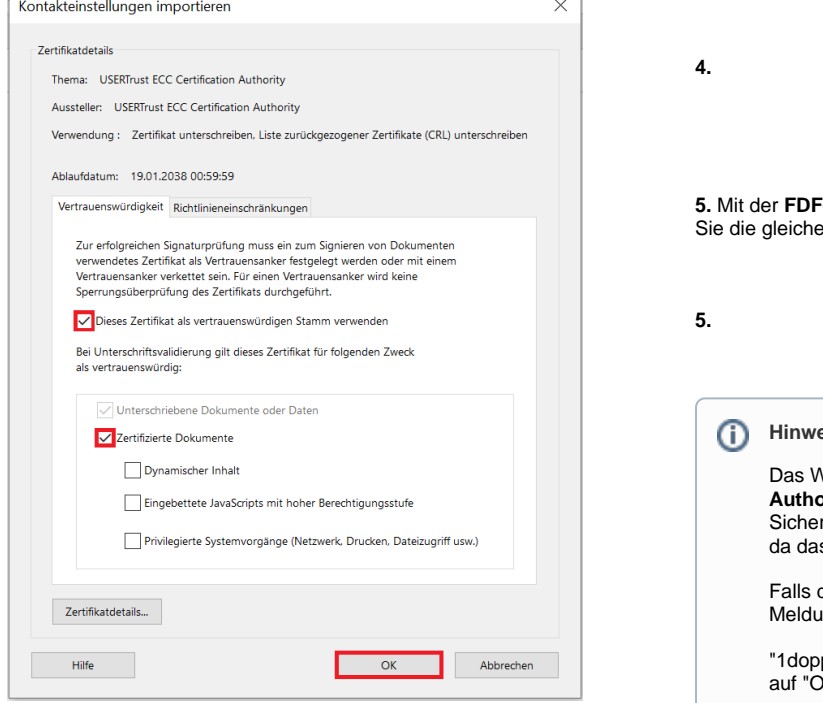

**5.** Mit der **FDF-Datei "Root-Zertikifat USERTrust RSA.fdf"** machen en Schritte von 1-4. **Hinweis Vurzelzertifikat der "USERTrust RSA Certification prity**" muss nicht unbedingt importiert werden, wenn die rheitseinstellungen wie beschrieben aktualisiert wurden, s Zertifikat von Adobe Acrobat ausgeliefert wird. dieses Zertifikat schon drin ist, bekommen Sie diese  $ing:$ peltes(s) Zertifikat(e) verworfen" Klicken Sie einfach .<br>K"  $\overline{a}$ .  $\mathbf{Q}_t$  Elektronicche Ciana Datenaustauschdatei - Kontakt importieren .<br>Sie haben eine Acrobat-FDF-Datenaustauschdatei geöffnet, die die folgenden Daten enthält: Kontaktinformat Import abgeschlossen Absender it ei  $\mathsf{N}\varepsilon$ Importdetails: fner E-Mail-Adre Kontakte zur L Diese Datei<br>festlegen", u<br>vertrauensw<br>Zertifikate, <sub>v</sub><br>von Dokum Vertrauen  $\overline{OK}$ en testlegen.. Schließen **Doch ohne Import mittels der FDF-Datei muss die** 

**Richtlinieneinschränkung für das Wurzelzertifikat der "USERTrust RSA Certification Authority" bearbeitet werd en.**

### <span id="page-3-0"></span>Zertifikats-Richtlinieneinschränkung ändern

1. Klicken Sie in Adobe Acrobat im Menü "Bearbeiten" auf den Punkt "Ei **nstellungen**"

**2.** In den Einstellungen klicken Sie unter **"Unterschriften" "Identitäten und vertrauenswürdige Zertifikate"** auf **"Weitere..."**

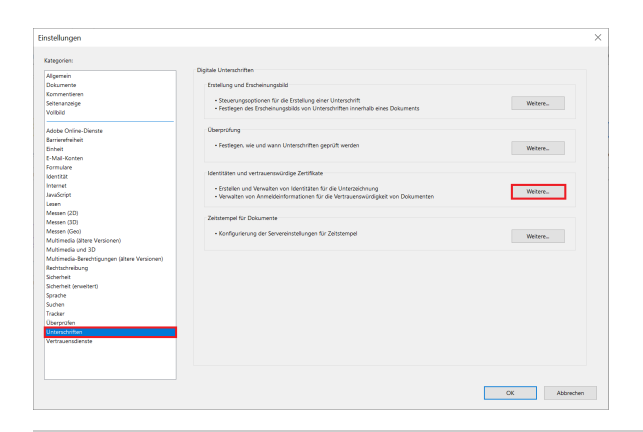

**3.** In das sich öffnende Fenster sollten Sie nun unter **"Vertrauenswürdi ge Zertifikate"** auf das Zertifikat **"USERTrust RSA Certification Authority"** klicken bzw. dies markieren und auf **"Einstellungen für Vertrauenswürdigkeit bearbeiten"** klicken

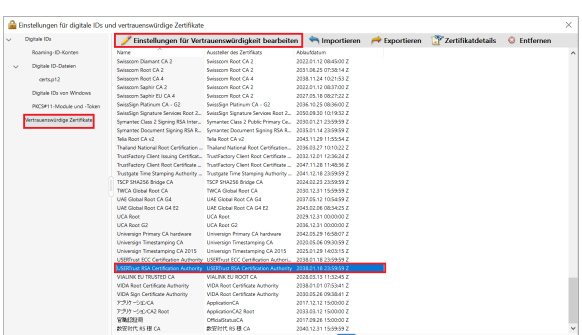

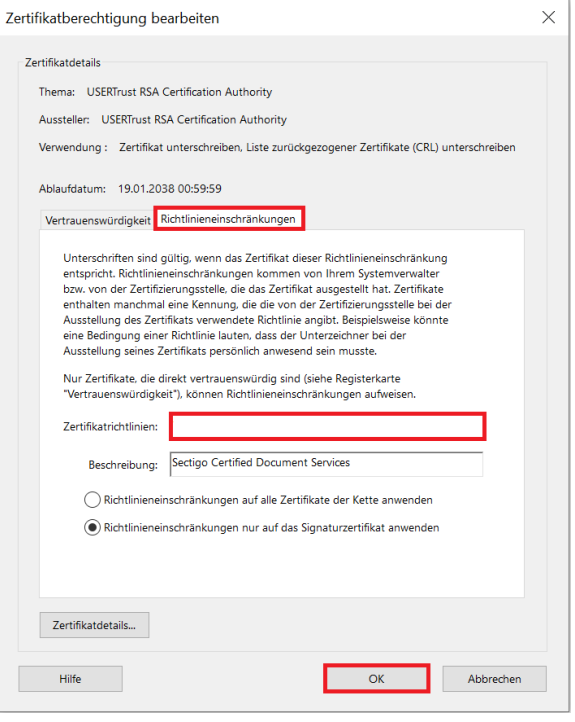

**4.** Dann wechseln Sie auf den Tab **"Richtlinieneinschränkungen"** und l öschen den Eintrag bei **"Zertifikatsrichtlinie"** und bestätigen die Änderungen mit **"OK"**

Mit den vorherigen Schritten haben Sie das Wurzelzertifkat importiert, auf dem alle persönlichen Zertifikate basieren, die ab Beginn 2023 an der HHU ausgegeben wurden (bereits ab Mitte 2022 waren diese Zertifikate erhältlich). Um alle zuvor beantragten Zertifikate zu prüfen, müssen Sie noch folgende Schritte durchführen.

## <span id="page-5-0"></span>**T-TeleSec Wurzelzertifikat (beantragt via DFN) importieren**

➀ Neben dem **GÉANT-TCS Wurzelzertifikat** sollten Sie auch das **T-TeleSec Wurzelzertifikat** importieren, welches bis Oktober 2033 [\(https://](https://corporate-pki.telekom.de/downloads.html) [corporate-pki.telekom.de/downloads.html\)](https://corporate-pki.telekom.de/downloads.html) gültig ist. Selbst wenn Ihr persönliches Nutzerzertifikat auf dem GÉANT-TCS Wurzelzertifikat beruht, sollten beide Wurzelzertifikate eingebunden werden, damit Sie auch die Signaturen von anderen prüfen können. Zudem ist das T-TeleSec Wurzelzertifikat notwendig, um den Zeitstempelserver nutzen zu können.

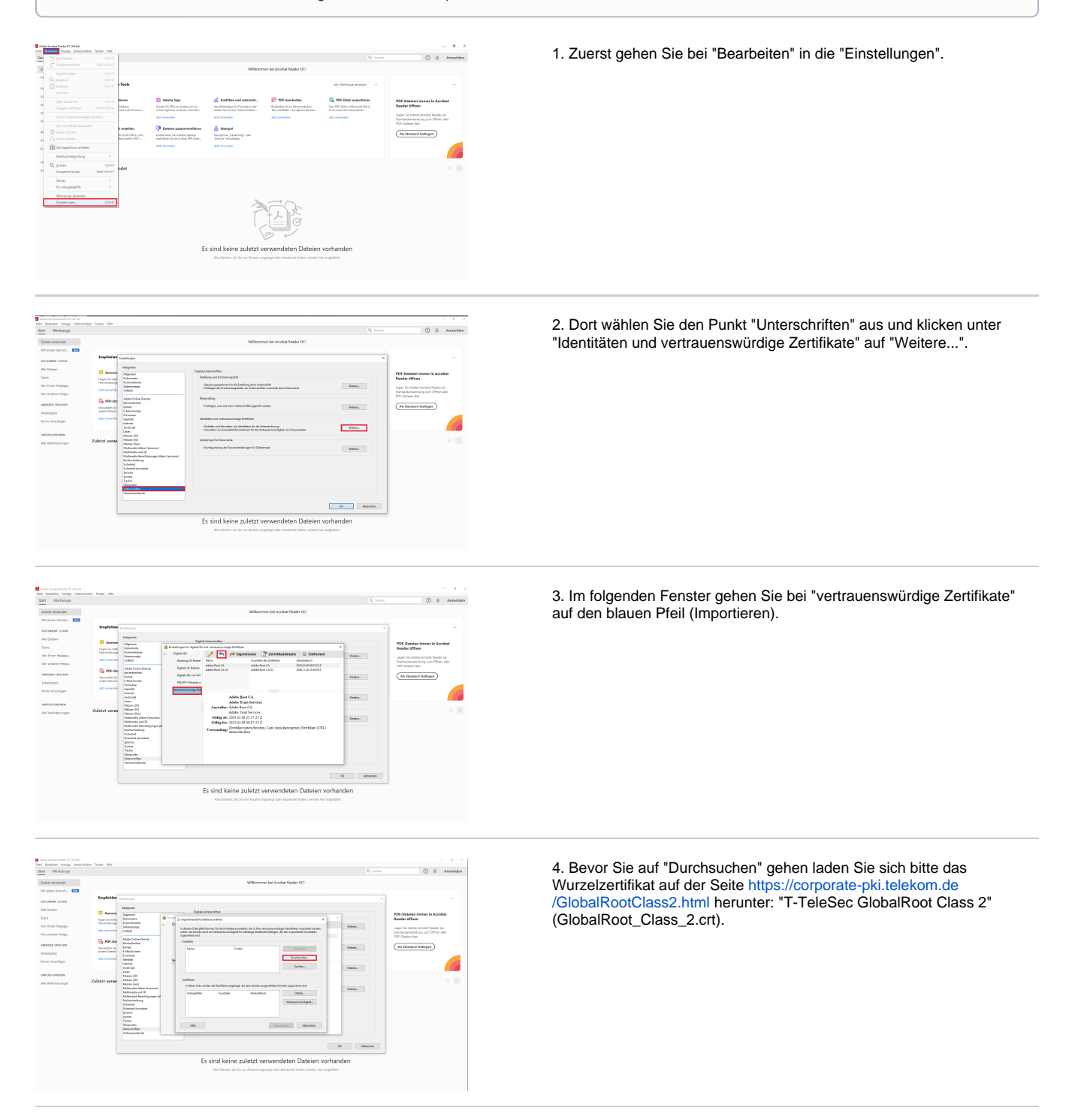

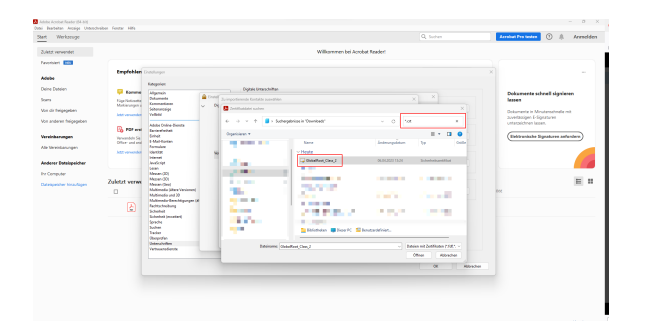

 $0 \pm$  Armster

 $E$  =

 $\begin{tabular}{|c|c|} \hline \textbf{B} & \textbf{B} & \text$ 

E

5. Falls Sie die Datei im Explorer nicht mehr finden, wenn Sie auf "Durchsuchen" gehen liegt das daran das andere Dateitypen erwartet werden und .crt-Dateien nicht angezeigt werden. Sie können diese Datei aber dennoch auswählen indem Sie einfach "\*.crt" im Suchfeld oben rechts reinschreiben und einmal die Enter-Taste bedienen. Jetzt müsste Ihnen die Datei angezeigt werden, die Sie jetzt anklicken müssen.

6. Jetzt wird Ihnen die Zertifikatsdatei unter "Kontakte" angezeigt. Klicken Sie diese einmal an, damit sie auch bei "Zertifikate" erscheint. Klicken Sie jetzt auf die unter "Zertifikate" erschienene Datei. Nun kann auch der Button "Vertrauenswürdigkeit..." angeklickt werden.

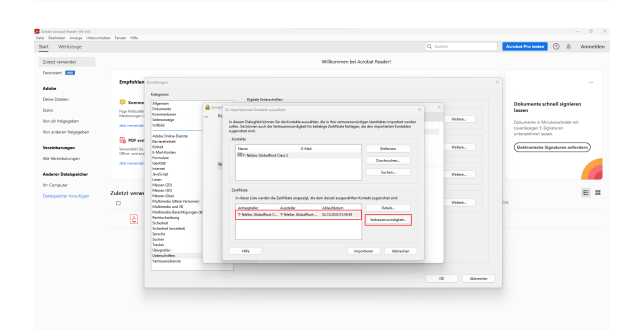

Neuer (2)<br>Harar (lan<br>Mahmala<br>Mahmala<br>Mahmala<br>Schuhel (schuhel)<br>Schuhel (schuhel)<br>Schuhel (schuhel)  $\frac{1}{2}$   $\frac{1}{2}$ Foreind lo

 $0 + u$ Legel Si  $\overline{a}$ E Maran Sino<br>Mahmuda<br>Mahmuda<br>Mahmuda<br>Mahmuda<br>Mahmuda<br>Mahmuda<br>Mahmuda<br>Mahmuda<br>Mahmuda

7. Danach setzen Sie einen Haken bei "Dieses Zertifikat als vertrauenswürdigen Stamm verwenden" sowie bei "Zertifizierte Dokumente" und klicken auf "OK". Zum Schluss bestätigen Sie die erscheinende Meldung mit "OK"

8. Klicken Sie nun auf "importieren".

9. Hier können Sie einfach auf "OK" klicken. Dieses Fenster bestätigt nur, dass der Import erfolgreich war.

**Fertig!** Sofern Sie den Anleitungen auf dieser Seite gefolgt sind, müssten die Signaturen, die auf persönlichen Nutzerzertifikaten, die von der HHU Düsseldorf ausgegeben wurden, als gültig erscheinen.

<span id="page-7-0"></span>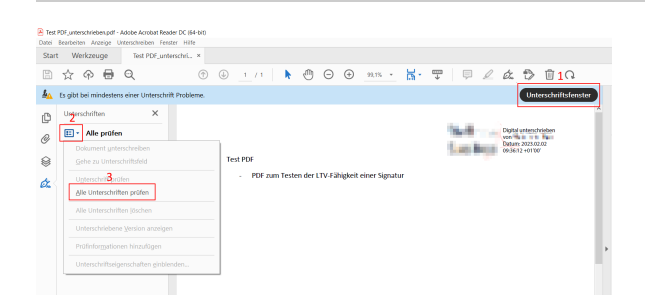

## Fehlermeldung bei Fehlen des **Wurzelzertifikats**

Eine digitale Signatur wird standardmäßig von Adobe Acrobat G) automatisch auf ihre Gültigkeit überprüft. Kann die Unterschrift nicht automatisch überprüft werden, erscheint die Fehlermeldung "Mindestens eine Unterschrift erfordert eine Validierung" und die Unterschrift müsste explizit über das Anklicken auf "Unterschriftsfenster" (oben rechts) sowie auf "Alle prüfen" überprüft werden.

Nach der Überprüfung der elektronischen Signaturen im Dokument erscheint eine blaue Anzeigeleiste. Erscheint dort der Text "Gültigkeit **der Unterschrift ist UNBEKANNT**" oder "Es gibt bei mindestens einer Unterschrift Probleme o.ä., dann kann dies darauf hindeuten, dass verwendete Signaturen auf Zertifikate basieren, welche nicht bei Ihnen als vertrauenswürdig eingestuft sind. Denn bei der Gültigkeitsprüfung wird u. a. überprüft, ob das Zertifikat des Unterzeichners oder ein entsprechend übergeordnetes Zertifikat in der Liste vertrauenswürdiger Identitäten des Prüfenden vorhanden ist.

<span id="page-7-1"></span>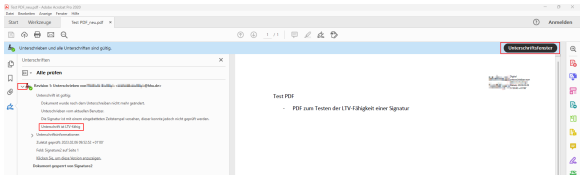

### Erkennen einer (LTV-fähigen) **Signatur**

Um zu prüfen, ob eine Signatur LTV-fähig ist, müssen Sie oben rechts auf das "Unterschriftenfenster" gehen, welches sich links öffnet.

Klicken Sie auf den Pfeil, der sich links neben "Revision 1: Unterschrieben von [...]" befindet.

Unter "Unterschrift ist gültig" sollte sich ein Stichpunkt mit "Unterschrift ist LTV-fähig" zeigen